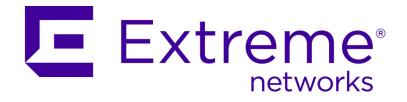

### IdentiFi™ Wireless

V2110 Virtual Appliance Installation Guide

MS Hyper-V Platform

Copyright © 2014 Extreme Networks, Inc. All Rights Reserved.

#### **Legal Notices**

Extreme Networks, Inc., on behalf of or through its wholly-owned subsidiary, Enterasys Networks, Inc., reserves the right to make changes in specifications and other information contained in this document and its website without prior notice. The reader should in all cases consult representatives of Extreme Networks to determine whether any such changes have been made.

The hardware, firmware, software or any specifications described or referred to in this document are subject to change without notice.

#### **Trademarks**

Extreme Networks and the Extreme Networks logo are trademarks or registered trademarks of Extreme Networks, Inc. in the United States and/or other countries.

All other names (including any product names) mentioned in this document are the property of their respective owners and may be trademarks or registered trademarks of their respective companies/owners.

For additional information about Extreme Networks trademarks, go to: www.extremenetworks.com/company/legal/trademarks/

#### Support

For product support, including documentation, visit: www.extremenetworks.com/support/

#### Contact

Extreme Networks, Inc. 145 Rio Robles San Jose, CA 19534 Tel: +1 408-579-2800

Toll-free: +1 888-257-3000

#### **Enterasys Networks, Inc. Firmware License Agreement**

### BEFORE OPENING OR UTILIZING THE ENCLOSED PRODUCT, CAREFULLY READ THIS LICENSE AGREEMENT.

This document is an agreement ("Agreement") between the end user ("You") and Enterasys Networks, Inc., a wholly-owned subsidiary of Extreme Networks, Inc., on behalf of itself and its Affiliates (as hereinafter defined) ("Enterasys"), that sets forth Your rights and obligations with respect to the Enterasys software program/firmware (including any accompanying documentation, hardware or media) (collectively, the "Program") in the package and prevails over any additional, conflicting or inconsistent terms and conditions appearing on any purchase order or other document submitted by You. "Affiliate" means any person, partnership, corporation, limited liability company, other form of enterprise that directly or indirectly through one or more intermediaries, controls, or is controlled by, or is under common control with the party specified.

This Agreement constitutes the entire understanding between the parties, with respect to the subject matter of this Agreement. The Program may be contained in firmware, chips or other media.

BY INSTALLING OR OTHERWISE USING THE PROGRAM, YOU REPRESENT THAT YOU ARE AUTHORIZED TO ACCEPT THESE TERMS ON BEHALF OF THE END USER (IF THE END USER IS AN ENTITY ON WHOSE BEHALF YOU ARE AUTHORIZED TO ACT, "YOU" AND "YOUR" SHALL BE DEEMED TO REFER TO SUCH ENTITY) AND THAT YOU AGREE THAT YOU ARE BOUND BY THE TERMS OF THIS AGREEMENT, WHICH INCLUDES, AMONG OTHER PROVISIONS, THE LICENSE, THE DISCLAIMER OF WARRANTY AND THE LIMITATION OF LIABILITY. IF YOU DO NOT AGREE TO THE TERMS OF THIS AGREEMENT OR ARE NOT AUTHORIZED TO ENTER INTO THIS AGREEMENT, ENTERASYS IS UNWILLING TO LICENSE THE PROGRAM TO YOU AND YOU AGREE TO RETURN THE UNOPENED PRODUCT TO ENTERASYS OR YOUR DEALER, IF ANY, WITHIN TEN (10) DAYS FOLLOWING THE DATE OF RECEIPT FOR A FULL REFUND.

IF YOU HAVE ANY QUESTIONS ABOUT THIS AGREEMENT, CONTACT EXTREME NETWORKS, LEGAL DEPARTMENT AT (408) 579-2800.

You and Enterasys agree as follows:

- 1. LICENSE. You are granted a revocable, non-exclusive and non-transferable right to use only one (1) copy of the Program provided in this package subject to the terms and conditions of this Agreement.
- 2. RESTRICTIONS. Except as otherwise authorized in writing by Enterasys, You may not, nor may You permit any third party to:
  - (a) Reverse engineer, decompile, disassemble or modify the Program, in whole or in part, including for reasons of error correction or interoperability, except to the extent expressly permitted by applicable law and to the extent the parties shall not be permitted by that applicable law, such rights are expressly excluded. Information necessary to achieve interoperability or correct errors is available from Enterasys upon request and payment of Enterasys' applicable fee.
  - (b) Incorporate the Program in whole or in part, in any other product or create derivative works based on the Program, in whole or in part.
  - (c) Publish, disclose, copy reproduce or transmit the Program, in whole or in part.
  - (d) Assign, sell, license, sublicense, rent, lease, encumber by way of security interest, pledge or otherwise transfer the Program, in whole or in part.
  - (e) Remove any copyright, trademark, proprietary rights, disclaimer or warning notice included on or embedded in any part of the Program.

- 3. APPLICABLE LAW. This Agreement shall be interpreted and governed under the laws and in the state and federal courts of the State of California without regard to its conflicts of laws provisions. You accept the personal jurisdiction and venue of the Superior Court of California in Santa Clara County or the United States District Court for the Northern District of California in San Jose, California. None of the 1980 United Nations Convention on the Limitation Period in the International Sale of Goods, and the Uniform Computer Information Transactions Act shall apply to this Agreement.
- 4. EXPORT RESTRICTIONS. You acknowledge and agree that the Program and its accompanying materials/documentation are subject to the export control laws and regulations of the United States, including but not limited to the Export Administration Regulations (EAR), the International Traffic in Arms Regulations (ITAR), and the sanction regimes of the U.S. Department of Treasury, Office of Foreign Assets Control's Foreign Assets Control Regulations (FACR). You agree that You will comply with these laws and regulations.

You agree that You will not, without prior U.S. Government authorization, export, reexport, or transfer the Program, either directly or indirectly, to any country subject to a U.S. trade embargo or sanction (e.g. Cuba, N. Korea, Iran, Syria, Sudan) or to any resident or national of said countries, or to any person, organization, or entity on any of the restricted parties lists maintained by the U.S. Departments of State, Treasury, or Commerce. In addition, You agree that You will not export, reexport or transfer the Program to any end-user engaged in activities, or for any end-use, directly or indirectly related to the design, development, production, use, or stockpiling of weapons of mass destruction, e.g. nuclear, chemical, or biological weapons, and the missile technology to deliver them.

- 5. UNITED STATES GOVERNMENT RESTRICTED RIGHTS. The enclosed Program (i) was developed solely at private expense; (ii) contains "restricted computer software" submitted with restricted rights in accordance with section 52.227-19 (a) through (d) of the Commercial Computer Software-Restricted Rights Clause and its successors, and (iii) in all respects is proprietary data belonging to Enterasys, its Affiliates and/or its suppliers. For Department of Defense units, the Program is considered commercial computer software in accordance with DFARS section 227.7202-3 and its successors, and use, duplication, or disclosure by the U.S. Government is subject to restrictions set forth herein.
- 6. DISCLAIMER OF WARRANTY. EXCEPT FOR THOSE WARRANTIES EXPRESSLY PROVIDED TO YOU IN WRITING BY ENTERASYS, ENTERASYS DISCLAIMS ALL WARRANTIES, EITHER EXPRESS OR IMPLIED, INCLUDING BUT NOT LIMITED TO THE IMPLIED WARRANTIES OF MERCHANTABILITY, SATISFACTORY QUALITY, FITNESS FOR A PARTICULAR PURPOSE, TITLE AND NON-INFRINGEMENT WITH RESPECT TO THE PROGRAM. IF THE IMPLIED WARRANTIES MAY NOT BE DISCLAIMED BY APPLICABLE LAW, THEN ANY IMPLIED WARRANTIES ARE LIMITED IN DURATION TO THIRTY (30) DAYS AFTER DELIVERY OF THE PROGRAM TO YOU.
- 7. LIMITATION OF LIABILITY. IN NO EVENT SHALL ENTERASYS OR ITS AFFILIATES AND SUPPLIERS BE LIABLE FOR ANY DAMAGES WHATSOEVER (INCLUDING, WITHOUT LIMITATION, DAMAGES FOR LOSS OF BUSINESS, PROFITS, BUSINESS INTERRUPTION, LOSS OF BUSINESS INFORMATION, SPECIAL, INCIDENTAL, CONSEQUENTIAL, OR RELIANCE DAMAGES, OR OTHER LOSS) ARISING OUT OF THE USE OR INABILITY TO USE THE PROGRAM, EVEN IF ENTERASYS HAS BEEN ADVISED OF THE POSSIBILITY OF SUCH DAMAGES. THIS FOREGOING LIMITATION SHALL APPLY REGARDLESS OF THE CAUSE OF ACTION UNDER WHICH DAMAGES ARE SOUGHT.

NOTWITHSTANDING THE FOREGOING, THE CUMULATIVE LIABILITY OF ENTERASYS TO YOU FOR ALL CLAIMS RELATING TO THE PROGRAM, IN CONTRACT,

### TORT OR OTHERWISE, SHALL NOT EXCEED THE TOTAL AMOUNT OF FEES PAID TO ENTERASYS BY YOU FOR THE RIGHTS GRANTED HEREIN.

- 8. AUDIT RIGHTS. You hereby acknowledge that the intellectual property rights associated with the Program are of critical value to Enterasys and its Affiliates, and, accordingly, You hereby agree to maintain complete books, records and accounts showing: (i) license fees due and paid, and (ii) the use, copying and deployment of the Program. You also grant to Enterasys and its authorized representatives, upon reasonable notice, the right to audit and examine during Your normal business hours, Your books, records, accounts and hardware devices upon which the Program may be deployed to verify compliance with this Agreement, including the verification of the license fees due and paid to Enterasys and the use, copying and deployment of the Program. Enterasys' right of examination shall be exercised reasonably, in good faith and in a manner calculated to not unreasonably interfere with Your business. In the event such an audit discovers any non-compliance with this Agreement, including copies of the Program made, used or deployed in breach of this Agreement, You shall promptly cease such unauthorized conduct, pay to Enterasys the appropriate license fees and be subject to any other available claim from Enterasys pursuant to applicable law. Enterasys reserves the right, to be exercised in its sole discretion and without prior notice, to terminate this Agreement, including the license, effective immediately, for failure to comply with this Agreement. Upon any such termination, You shall immediately cease all use of the Program and shall return to Enterasys the Program and all copies of the Program.
- 9. OWNERSHIP. This is a license agreement and not an agreement for sale. You acknowledge and agree that the Program constitutes trade secrets and/or copyrighted material of Enterasys and/or its suppliers. You agree to implement reasonable security measures to protect such trade secrets and copyrighted material. All right, title and interest in and to the Program shall remain with Enterasys and/or its Affiliates and suppliers. All rights not specifically granted to You shall be reserved to Enterasys.
- 10. TRADEMARKS. ENTERASYS, ENTERASYS NETWORKS, ENTERASYS SECURE NETWORKS, NETSIGHT, ENTERASYS NETSIGHT, and any logos associated therewith, are trademarks or registered trademarks of Enterasys Networks, Inc., in the United States and/or other countries. Extreme Networks and the Extreme Networks logo are trademarks or registered trademarks of Extreme Networks, Inc. in the United States and/or other countries. For more information on Enterasys and Extreme trademarks, see: www.extremenetworks.com/about-extreme/trademarks.aspx.
  - All other product names mentioned in Program may be trademarks or registered trademarks of their respective companies.
- 11. ENFORCEMENT. You acknowledge and agree that any breach of this Agreement by You may cause Enterasys irreparable damage for which recovery of money damages would be inadequate, and that Enterasys may be entitled to seek timely injunctive relief to protect Enterasys' rights under this Agreement in addition to any and all remedies available at law.
- 12. ASSIGNMENT. You may not assign, transfer or sublicense this Agreement or any of Your rights or obligations under this Agreement, except that You may assign this Agreement to any person or entity that acquires substantially all of Your stock assets. Enterasys may assign this Agreement in its sole discretion to anyone or any entity without Your consent and without notice, including assigning this Agreement to its parent company, Extreme Networks, Inc. This Agreement shall be binding upon and inure to the benefit of the parties, their legal representatives, permitted transferees, successors and assigns as permitted by this Agreement. Any attempted assignment, transfer or sublicense in violation of the terms of this Agreement shall be void and a breach of this Agreement.

- 13. WAIVER. A waiver by Enterasys of a breach of any of the terms and conditions of this Agreement must be in writing and will not be construed as a waiver of any subsequent breach of such term or condition. Enterasys' failure to enforce a term upon Your breach of such term shall not be construed as a waiver of Your breach or prevent enforcement on any other occasion.
- 14. SEVERABILITY. In the event any provision of this Agreement is found to be invalid, illegal or unenforceable, the validity, legality and enforceability of any of the remaining provisions shall not in any way be affected or impaired thereby, and that provision shall be reformed, construed and enforced to the maximum extent permissible. Any such invalidity, illegality, or unenforceability in any jurisdiction shall not invalidate or render illegal or unenforceable such provision in any other jurisdiction.
- 15. TERMINATION. Enterasys may terminate this Agreement immediately upon Your breach of any of the terms and conditions of this Agreement. Upon any such termination, You shall immediately cease all use of the Program and shall return to Enterasys the Program and all copies of the Program.

### **Table of Contents**

| About this Guide                                                           |    |
|----------------------------------------------------------------------------|----|
| Intended Audience                                                          | 7  |
| How to Use This Guide                                                      |    |
| Formatting Conventions                                                     |    |
| Additional Documentation                                                   |    |
| Getting Help                                                               |    |
| Virtual Appliance Deployment                                               | 5  |
| Deployment Requirements                                                    |    |
| Connectivity Requirements                                                  |    |
| Deploying the V2110 MS Hyper-V Platform                                    |    |
| Downloading the V2110 image                                                |    |
| Unpacking ZIP files on the Host                                            | 6  |
| Setup Scripts to Recover VLAN Trunk Configuration on the Appliance Reboot/ |    |
| Accessing the Hyper-V Host                                                 |    |
| Installing the Virtual Appliance Image                                     |    |
| Configuring the Network Adapter                                            | 1/ |
| V2110 MS Hyper-V Platform Configuration                                    | 21 |
| Accessing the V2110 MS Hyper-V Platform Console                            | 21 |
| Changing the V2110 Management Port IP Address and Appliance Using the CLI  |    |
| Configuring the V2110 Using the Basic Installation Wizard                  |    |
| Obtaining a MAC Address Manually from the MS Hyper-V Manager               | 24 |
| Configuring Virtual Switches for the Virtual Appliance                     | 27 |
| Creating a New Virtual Switch on the Host Server                           | 27 |
| Cloning a Deployed V2110 Hyper-V Appliance                                 |    |

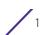

# **1** About this Guide

The guide describes how to configure and deploy the IdentiFi Wireless V2110 Virtual Appliance MS Hyper-V Platform.

#### **Intended Audience**

This guide is a reference for system administrators who install and manage the V2110 Virtual Applliance .

Any administrator performing tasks described in this guide must be a member of the Administrators group.

#### **How to Use This Guide**

This preface provides an overview of this guide and a brief summary of each chapter, defines the conventions used in this document; and instructs how to obtain technical support from Extreme Networks.

#### **Formatting Conventions**

Extreme Networks documentation uses the following formatting conventions to make it easier to find information and follow procedures:

- Bold text is used to identify components of the management interface, such as menu items and section of pages, as well as the names of buttons and text boxes.
- For example: Click Logout.
- Monospace font is used in code examples and to indicate text that you type.
- For example: Type https://<ewcwlc-address>[:mgmt-port]
- The following notes are used to draw your attention to additional information:

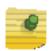

#### NOTE

Notes identify useful information, such as reminders, tips, or other ways to perform a task.

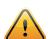

#### **CAUTION**

Cautionary notes identify essential information, which if ignored can adversely affect the operation of your equipment or software.

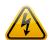

#### **WARNING**

Warning notes identify essential information, which if ignored can lead to personal injury or harm.

#### **Additional Documentation**

For related information, see the V2110 Virtual Applliance documentation at:

http://www.extremenetworks.com/support/

#### **Getting Help**

For additional support related to the product or this document, contact Extreme Networks using one of the following methods:

| Website | http://www.extremenetworks.com/support/                                                                        |
|---------|----------------------------------------------------------------------------------------------------|
| Phone   | 1-800-872-8440 (toll-free in U.S. and Canada)<br>or 1-603-952-5000                                             |
|         | To find the Extreme Networks Support toll-free number in your country: http://www.extremenetworks.com/support/ |
| Email   | support@extremenetworks.com                                                                                    |
|         | To expedite your message, type Wireless in the subject line                                                    |

Before contacting Extreme Networks for technical support, have the following information ready:

- Your Extreme Networks service contract number
- A description of the failure
- A description of any action(s) already taken to resolve the problem (for example, changing mode switches or rebooting the unit)
- The serial and revision numbers of all involved Extreme Networks products in the network
- A description of your network environment (such as layout, cable type, other relevant environmental information)
- Network load and frame size at the time of trouble (if known)
- The device history (for example, whether you have returned the device before, or whether this is a recurring problem)
- Any previous Return Material Authorization (RMA) numbers

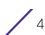

## 2 Virtual Appliance Deployment

This chapter provides an overview of the requirements for the V2110 Virtual Appliance deployment. It explains how to install the appliance on a Microsoft Hyper-V host on the following supported platforms:

- Windows Server 2012R2
- Windows Server 2012R2 Server Core with Hyper-V role only
- Standalone Hyper-V 2012R2

#### **Deployment Requirements**

The entire virtual appliance is delivered as a .ZIP file. Typically this file only needs to be installed once. Software upgrades for the Hyper-V virtual appliance are delivered in files with the extensions .ize.

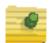

#### **NOTE**

You only need to install the ".zip" file when you first install the V2110. All subsequent upgrades can be performed using the standard controller upgrade procedure to apply a ".ize" file to the V2110. Refer to the *IdentiFi Wireless Maintenance Guide* for more information about upgrading the V2110.

The Virtual Appliance installation has the following prerequisites:

- 2 GB of RAM
- 4 virtual CPUs (4 distinct physical cores or 2 cores with hyperthreading)
- 25 GB of disk space (VHD format)

In addition, the Virtual Appliance is configured with one Ethernet interface for administration and two network adapters Ethernet interfaces for forwarding payload traffic.

#### **Connectivity Requirements**

The Virtual Appliance has one management interface (Admin) and two data plane interfaces (PhysAdapter1, and PhysAdapter2). If all three interfaces are used, they must be connected to separate external virtual switches on the Hyper-V 2012R2 host.

Although configuring the necessary virtual switches does not have to be done before installing the appliance, the installation process will be simpler if it is.

For more information, see Chapter 4, "Creating a New Virtual Switch on the Host Server" for instructions on how to create and configure virtual switches that can be used by the Virtual Appliance's network adapter ports.

#### **Deploying the V2110 MS Hyper-V Platform**

The following steps are required to deploy the V2110 on a Hyper-V host.

- Downloading the V2110 image
- Unpacking ZIP files on the Host
- Installing the Virtual Appliance Image
- Configuring the Network Adapter

#### Downloading the V2110 image

Download the Virtual Appliance software image to your Hyper-V host.

- 1 Access the V2110 download page at <a href="http://www.extremenetworks.com/support/">http://www.extremenetworks.com/support/</a>
- 2 Download the V2110 image from the Downloads section.

#### Unpacking ZIP files on the Host

Once the image has been downloaded from the website, unpack the files to the host as follows.

- 1 Locate the ZIP file on your computer.
- 2 Double-click the ZIP file.
- 3 Select a folder on the host machine, and unpack the ZIP files which contains the following files/directories:
  - V2110 Hyper-V Edition
    - Snapshots
    - Virtual Hard Disk
    - Virtual Machines
  - Scheduled\_Task-Run\_When\_VM\_Reboots.ps1
  - Commands Executed on a VM-Warm-Cycel.xml
- 4 Setup workaround scripts specifically for VLAN Traffic as described below.

### Setup Scripts to Recover VLAN Trunk Configuration on the Appliance Reboot/Reset

The following script must be setup to be run to use tagged (VLAN) traffic on the controller data port interface.

1 Transfer the following files to the host under directory: C:\Users\Public\Documents\Hyper-V\SCRIPTS\

Scheduled\_Task-Run\_When\_VM\_Reboots.ps1

Commands\_Executed\_on\_a\_VM\_Warm-Cycle.xml

- 2 If necessary, create a directory.
- 3 Run Control Panel > Administrative Tools > Task Scheduler

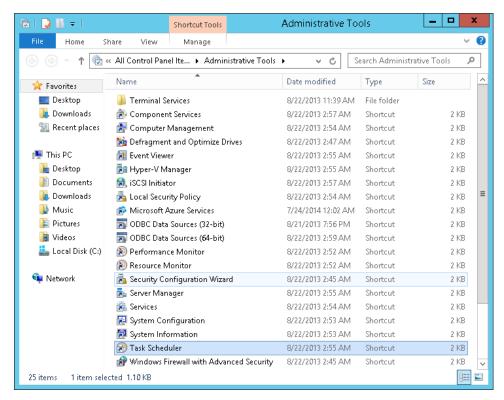

\_ D X Task Scheduler File Action View Help Connect to Another Computer... Create Basic Task... ⊕ Ta Actions Create Task... Task Scheduler (Local) Import Task... :heduler Connect to Another Computer... Display All Running Tasks e Task Scheduler to create and Create Basic Task... Enable All Tasks History mmon tasks that your computer ≡ 🐌 Create Task... ut automatically at the times you AT Service Account Configuration begin, click a command in the Import Task... Refresh Display All Running Tasks tored in folders in the Task Help Enable All Tasks History Task Status AT Service Account Configurati... View Status of tasks that have s... Last 24 hours Refresh Summary: 0 total - 0 running, 0 succeeded, 0 stopped, ... ? Help Task Name Run Result Run Last refreshed at 11/14/2014 5:18:37 PM Refresh Create a task from the selected task file.

4 Under Action menu, select Import Task.

5 Select Commands\_Executed\_on\_a\_VM\_Warm-Cycle.xml from the drive.

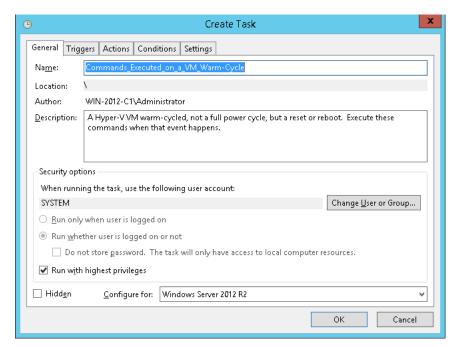

# .

#### **NOTE**

If a different host directory is required, the following file will need to be edited: Commands\_Executed\_on\_a\_VM\_Warm-Cycle.xml

#### Accessing the Hyper-V Host

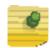

#### NOTE

The following instructions provide a common method used to access the Hyper-V host from a typical Windows-based system. Other methods can be used if desired.

To login to the Hyper-V host:

- 1 Open the client application.
- 2 The client login screen is displayed.

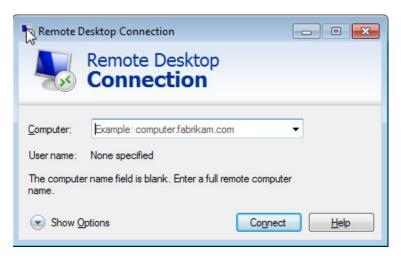

#### 3 On the login screen:

- Under Computer, enter the IP address of the Hyper-V server.
- Click Connect.
- Click Use Another Account, and click OK.
- Enter the User name and Password of an account that has full administrative access.
- Click OK.

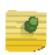

#### **NOTE**

Hyper-V Manager can be used remotely to manage the Hyper-V role on 2012R2 servers other than Hyper-V manager's home. But the sequence is different again.

4 If you are using remote desktop to connect to the host then a successful login lands the user on the desktop. From the Start menu, launch Hyper-V Manager. The Hyper-V Manager screen displays.

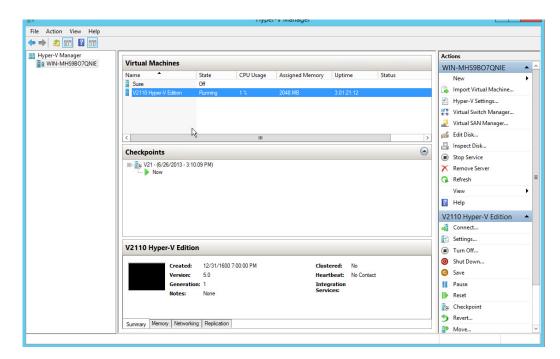

#### Installing the Virtual Appliance Image

To install the Virtual Appliance image:

1 From the Hyper-V Manager dialog, under Hyper-V Manager, select the desired host from the left column (in this example, select WIN-MHS9BO7QNIE).

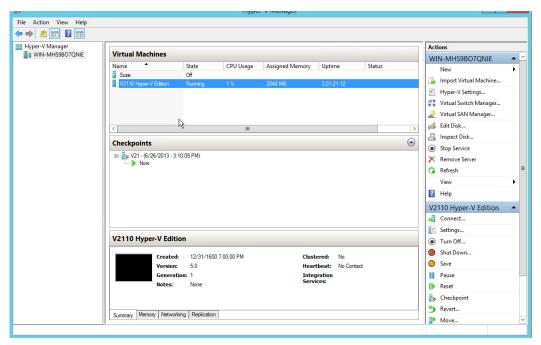

- 2 Under Actions. select Import Virtual Machine.
- 3 The Import Virtual Machine Wizard screen displays. Click Next.

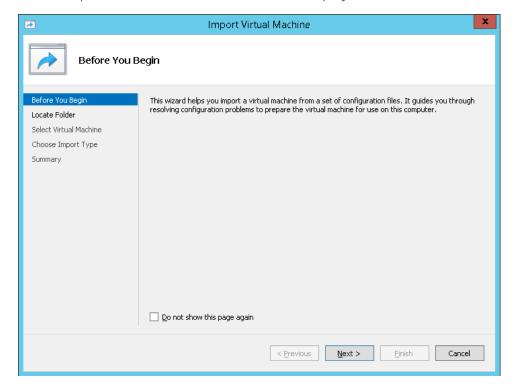

4 Under Locate Folder, click Browse to specify the folder where the V2110 Hyper-V files were unpacked, and click Next.

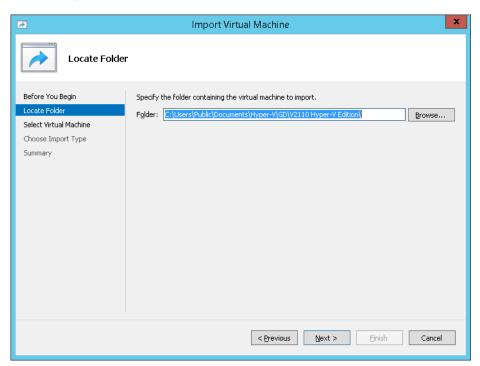

5 Under Select Virtual Machine, select the V2110 Hyper-V file, and click Next.

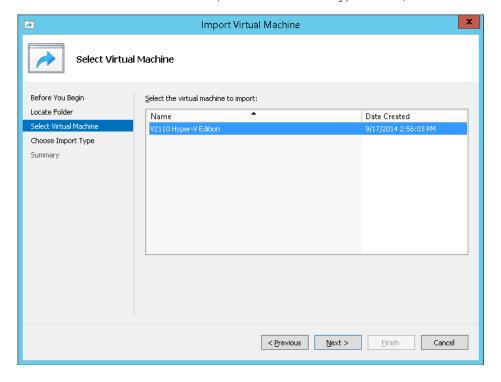

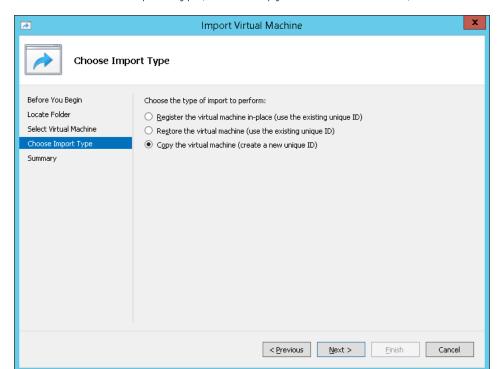

6 Under Choose Import Type, select Copy the virtual machine, and click Next.

7 Under Choose Destination, use the default settings for the virtual machine file, and click next.

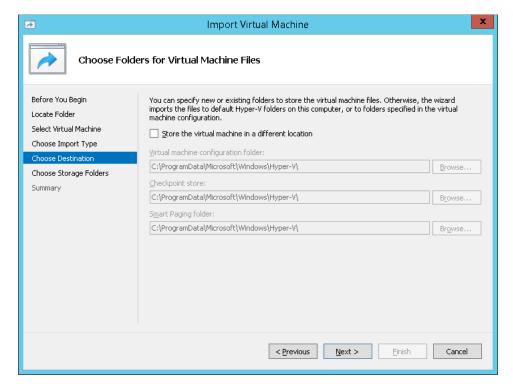

8 Under Choose Storage Folders, choose the default folders to store virtual hard disks, and click Next.

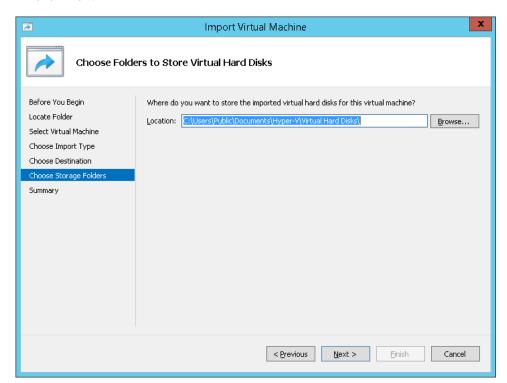

9 Under Connect Network, select a virtual switch type from the drop-down menu, and click next.

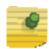

#### **NOTE**

The Configuration Error displayed is expected behavior. Hyper-V Manager will not display this screen when all virtual switches for the image configuration matches one-to-one with switches configured on the host.

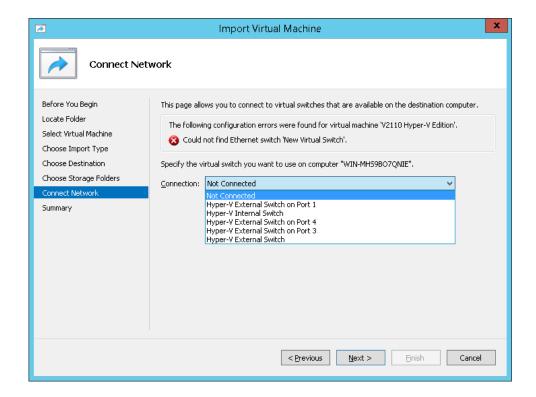

10 The summary page displays a summary of your selections. Review each setting and if necessary, click Back to return to previous screens and make any required changes. Click Finish to complete the deployment.

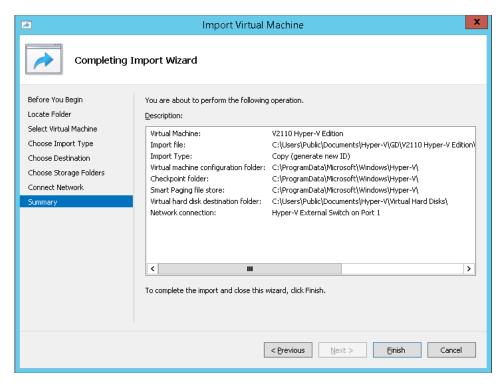

11 Click Finish. The image will be imported.

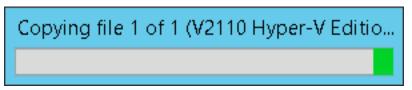

12 A progress bar reports deployment progress.

You are now ready to configure the V2110 Virtual Appliance (MS Hyper-V platform), as described in Chapter 2, V2110 MS Hyper-V Platform Configuration.

#### Configuring the Network Adapter

The Hyper-V Settings menu is used to map the V2110 ports to virtual switches configured on the Hyper-V host.

To map the V2110 ports to virtual switches:

- 1 Open the Hyper-V Manager.
- 2 From the Hyper-V Manager dialog, under Virtual Machines, select a deployed VM from the list provided.
- 3 If necessary, install the V2110 Virtual Appliance. For more information, see "Virtual Appliance Deployment" on page 5.
- 4 From the Hyper-V Manager dialog, under Actions, click Settings.

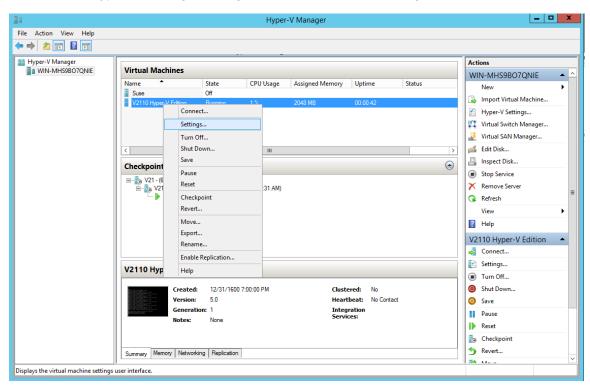

5 Under Hardware, select from one of the following adapters (MgmtAdapter, PhysAdapter1, and PhysAdapter2).

MgmtAdapter is the network the V2110's management port is expecting to connect to. That network should be mapped to a virtual switch that will be used for management traffic.

PhysAdapter1 is the network that the V2110's esa0 (data plane) port expects to use. That network should be mapped to a virtual switch on the host that will carry traffic between the V2110 and the APs.

PhysAdapter2 is the network that the V2110's esa1 (data plane) port expects to use. That network should be mapped to a virtual switch on the ESX/ESXi host that will carry traffic between the V2110 and the APs.

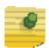

#### **NOTE**

Extreme Networks recommends not using the bandwidth management feature since the controller performs CoS enforcement on all traffic that egresses the controller.

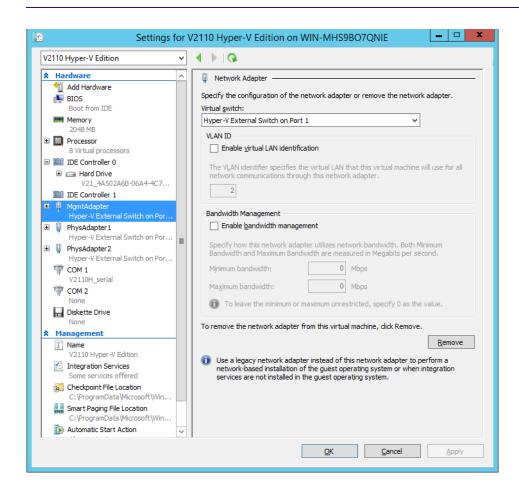

6 Under Network Adapter, under Virtual switch, select the Virtual Switch to connect to from the drop-down menu.

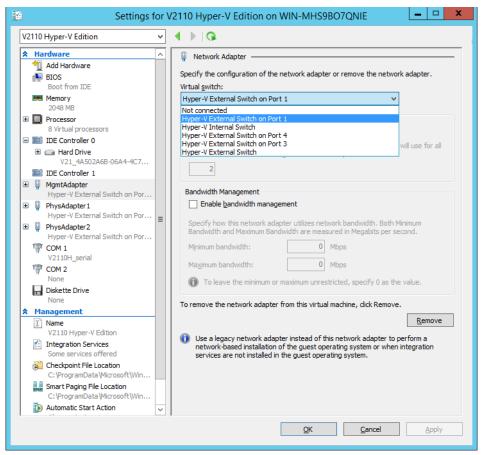

7 Click OK.

# **3** V2110 MS Hyper-V Platform Configuration

After the V2110 Wireless Appliance has been deployed on a MS Hyper-V 2012 server using the instructions in Chapter 2, Virtual Appliance Deployment, you are ready to perform initial server configuration.

#### Accessing the V2110 MS Hyper-V Platform Console

To login to the Virtual Machine to perform the initial configuration:

- 1 From the Hyper-V Manager dialog, under Virtual Machines, select the V2110.
- 2 Under Actions, click Start to start the Virtual Machine.

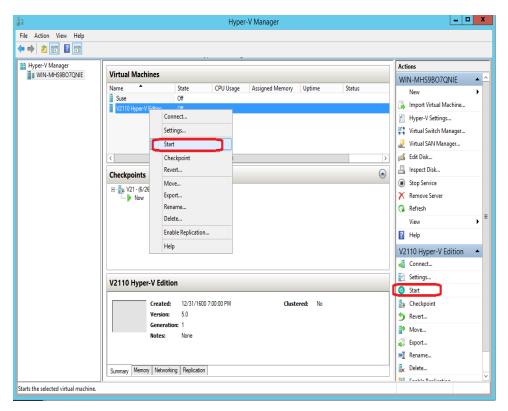

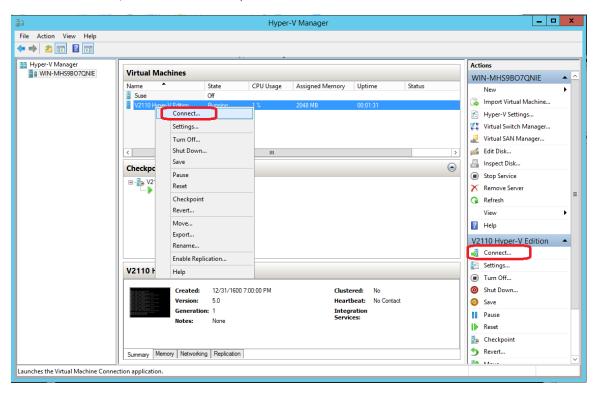

3 Under Actions, click Connect to open the Virtual Machine CLI.

4 The console will prompt for credentials.

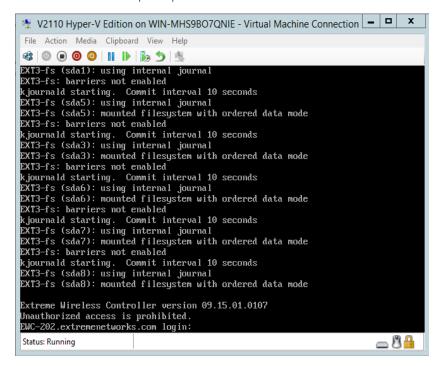

# .

#### **NOTE**

Click inside the console window once or twice to make the window interactive. If the prompt is not visible, press the Enter key. 5 Enter the following credentials:

For User Name, enter admin

For Password, enter abc123.

You now are working in the V2110's command line interface (CLI).

# Changing the V2110 Management Port IP Address and Appliance Using the CLI

In order to make the appliance accessible remotely, you must configure the virtual appliance admin interface IP address and gateway IP address for the virtual network inside the MS Hyper-V server. To configure the IP address, log in to the appliance CLI through the console as described above. Then enter the following commands:

- 1 At the root level, enter the topology context: EWC.extremenetworks.com# topology
- 2 Enter the Admin named topology context: EWC.extremenetworks.com:topology# Admin
- 3 Enter the layer 3 context (note that the first character of the command is an "l", as in "layer"):
  - EWC.extremenetworks.com:topology:Admin# I3
- 4 Enter the IP address for the admin interface with the ip command: EWC.extremenetworks.com:topology:Admin:I3# ip 192.168.18.124/24
- 5 Enter the IP address for the gateway to the admin interface with the gateway command: EWC.extremenetworks.com:topology:Admin:I3# gateway 192.168.18.1
- 6 Apply the ip and gateway command inputs with the apply command: EWC.extremenetworks.com:topology:Admin:I3# apply

For more information about CLI commands and syntax, see the *IdentiFi Wireless CLI Reference Guide*.

### Configuring the V2110 Using the Basic Installation Wizard

The IdentiFi Wireless Software system provides a basic installation wizard that can help administrators configure the minimum settings that are necessary to deploy a fully functioning V2110 on a network.

Administrators can use the basic installation wizard to quickly configure the V2110 for deployment, and then once the installation is complete, continue to revise the configuration accordingly.

The basic installation wizard is automatically launched when an administrator logs on to the V2110 GUI for the first time, including after the system has been reset to the factory default settings.

For more information about using the basic installation wizard, see the *IdentiFi Wireless Getting Started Guide*.

## Obtaining a MAC Address Manually from the MS Hyper-V Manager

Activating the V2110 MS Hyper-V Platform requires a license key that must be obtained from Extreme Networks. The license key requires a MAC address that is assigned automatically from the MS Hyper-V Manager. In some cases the administrator may want to take manual control over the assignment of MAC addresses to the appliance physical ports. In that case, the administrator should obtain a MAC address manually. Once assigned, the MAC address is applied against the license key to activate the V2110 Virtual Appliance.

To obtain a MAC address manually from the MS Hyper-V Manager:

- 1 Open the Hyper-V Manager.
- 2 If necessary, install the V2110 Virtual Appliance. For more information, see "Virtual Appliance Deployment" on page 5.
- 3 If necessary, shut down the V2110 as follows:
  - From the Hyper-V Manager dialog, under Virtual Machines, right-click the name of V2110.
  - Under Actions, click Shut-Down.

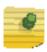

#### NOTE

To ensure graceful shutdown, it is recommended that you shutdown from within the controller itself utilizing the GUI or CLI command.

Click OK to confirm.

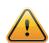

#### **CAUTION**

Do not select Turn Off as this will terminate the connection to the V2110.

\_ D X Hyper-V Manager File Action View Help Hyper-V Manager
WIN-MHS9BO7QNIE **Virtual Machines** WIN-MHS9BO7QNIE Name CPU Usage Assigned Memory Uptime Status Suse Import Virtual Machine... Connect... Hyper-V Settings... Settings.. Virtual Switch Manager... Turn Off... Shut Down... Edit Disk... Save Inspect Disk... Checkpoint Pause Stop Service □ V21 - (6 □ V21 Reset Remove Server 31 AM Checkpoint Refresh Revert... View Move... Help Export... V2110 Hyper-V Edition Rename... Connect... Enable Replication... Settings... V2110 Hyp Help Turn Off... Shut Down... Created: 12/31/1600 7:00:00 PM Clustered: No Heartbeat: No Contact Version: 5.0 Save Generation: 1 Integration Services: Pause Notes: Reset la Checkpoint Severt... Summary Memory Networking Replication Displays the virtual machine settings user interface.

4 From the Hyper-V Manager dialog, under Actions, click Settings.

5 Under Hardware, select MgmtAdapter, then select Advanced Features.

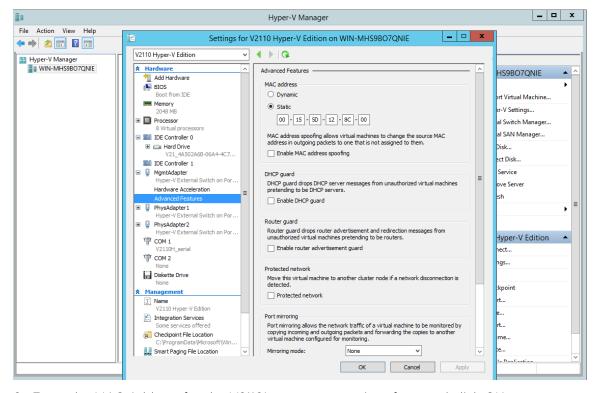

- 6 Enter the MAC Address for the V2110's management interface, and click OK.
- 7 Start the V2110 from the Hyper-V Manager dialog as follows:

- Right click the name of the appliance.
- From the pull-down menu, click Start.
- 8 From the Wireless Assistant top menu, click Controller. From the left pane, click Administration >Software Maintenance, then click the EWC Product Keys tab.
- 9 Under License Summary, notice that the Locking ID matches the manually assigned MAC address. Redeem Virtual Appliance licenses, such as the Regulatory Domain key, using this MAC address.

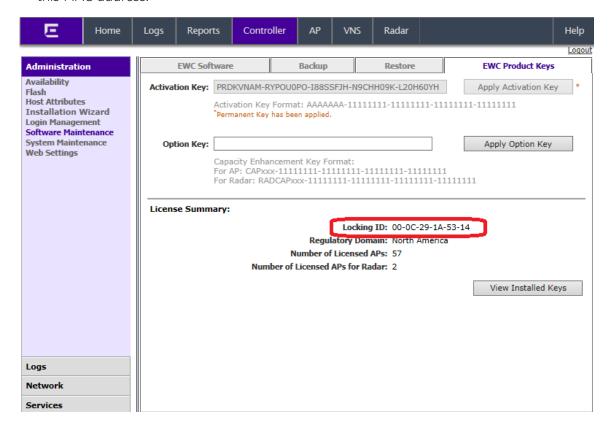

# 4 Configuring Virtual Switches for the Virtual Appliance

The Virtual Appliance has some specific requirements on the virtual switches to which its data plane ports (PhysAdapter1 and PhysAdapter2) are connected. This chapter explains how to create a virtual switch on a Hyper-V host that satisfies these requirements.

This chapter does not replace the MS Hyper-V documentation. The procedures described in this appendix assume that you have already gained access to the Hyper-V Manager using credentials that grant full administrative access to the host server.

#### Creating a New Virtual Switch on the Host Server

This is an optional step since it is possible to reconfigure the virtual switch created by default when Hyper-V is installed to support VLANs or another acceptable custom virtual switch might be configured on the host. However, using separate virtual switches for the data plane traffic helps to isolate that traffic from other virtual devices and permits the switch to be configured specifically to meet the needs of the V2110.

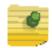

#### NOTE

Alternatively, it is also possible to define more than one network on a single virtual switch. All networks on the same virtual switch share the NICs assigned to the virtual switch.

To create the new switch:

- 1 Run the Hyper-V Manager.
- 2 On the Hyper-V Manager dialog, under Actions, click Virtual Switch Manager.

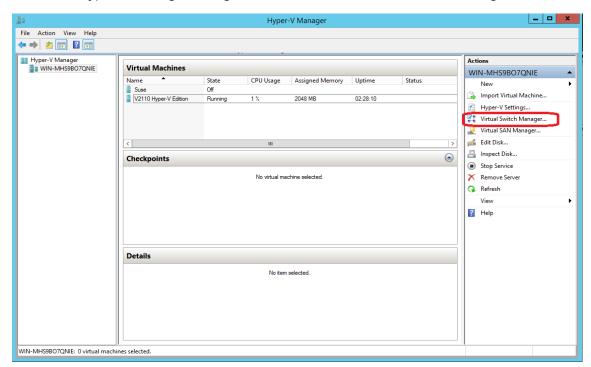

- 3 Create a Virtual Switch for each data plane interface as follows:
  - Under Virtual Switches, select New virtual network switch.
  - Under Create virtual switch, select the External type of virtual switch.
  - Click Create Virtual Switch.

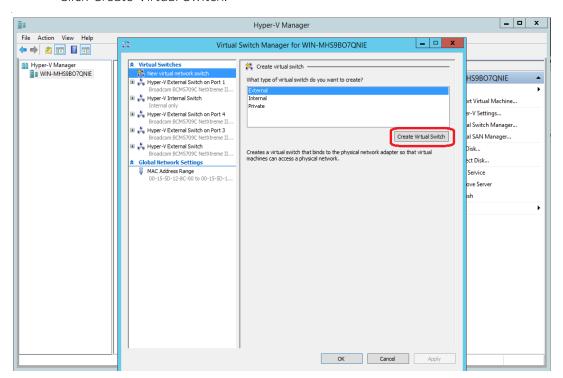

4 Under Connection type, click External network and select Allow management operating system to share this network adapter to change VLAN ID for management operating system.

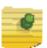

#### **NOTE**

The Allow management selection is required only if the external physical network card is going to be shared between multiple virtual machines. For example, here we don't enable this on data port adapters (PhysAdapter1 and 2) having one to one mapping to the physical network cards.

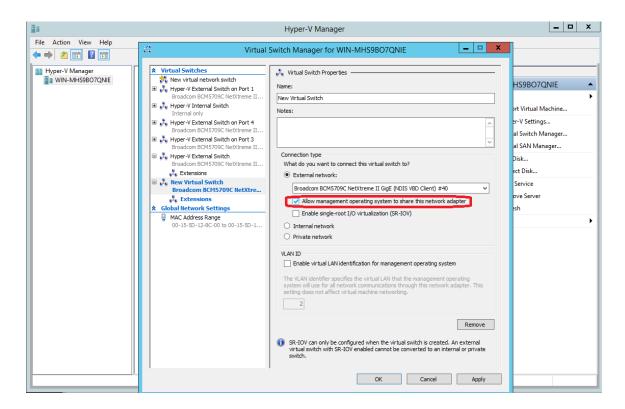

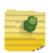

#### **NOTE**

Only one virtual switch is created in this example, but more can be created by repeating the procedure described above.

5 Click OK and Apply.

#### Cloning a Deployed V2110 Hyper-V Appliance

The above procedures cover deploying a new V2110 appliance image to Hyper-V. It is also possible to clone a deployed Hyper-V V2110 and then deploy the clone. Care must be taken in this case to carefully manage the MAC addresses of the clones.

When Windows clones a VM it copies the VM's currently assigned MAC addresses to the VM. If the image that was cloned is running when the clone is started, the clone will replace its MAC addresses with new ones. The controller that was cloned retains its MAC address in this case.

If the original VM is not running when the clone starts, the clone will keep and use the MAC addresses belonging to the original VM. When the original VM starts it will change to new MAC addresses. This will invalidate licenses installed on the original V2110. If the original V2110 is running when the clone starts, the clone will be assigned new MAC addresses.

This is a hyper-V issue that cannot be helped by the V2110. One workaround is to always use statically (manually) assigned MAC addresses for each V2110 interface.

Another workaround is to ensure that the original controller (and all clones derived from it) are running at the moment a new derivative clone is created.